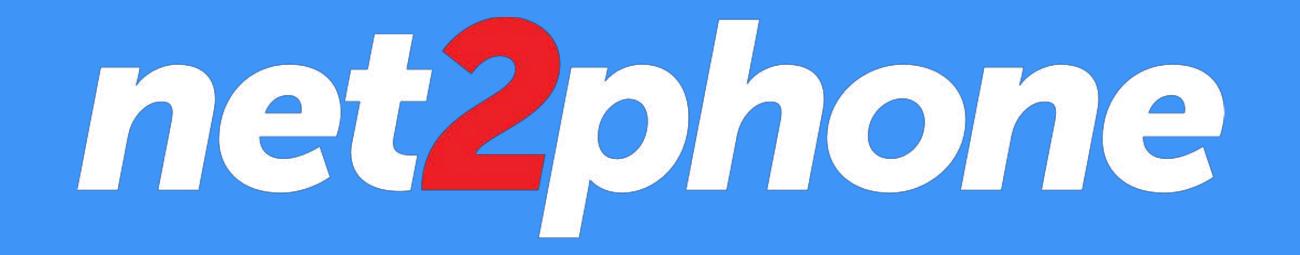

### **Admin Guide**

# **NAVIGATING NET2PHONE**

Navigating around net2phone is easy. On the left side of the application, you'll find 5 icons that will take you to the main parts of the application. Below you'll find a brief description of each icon and section.

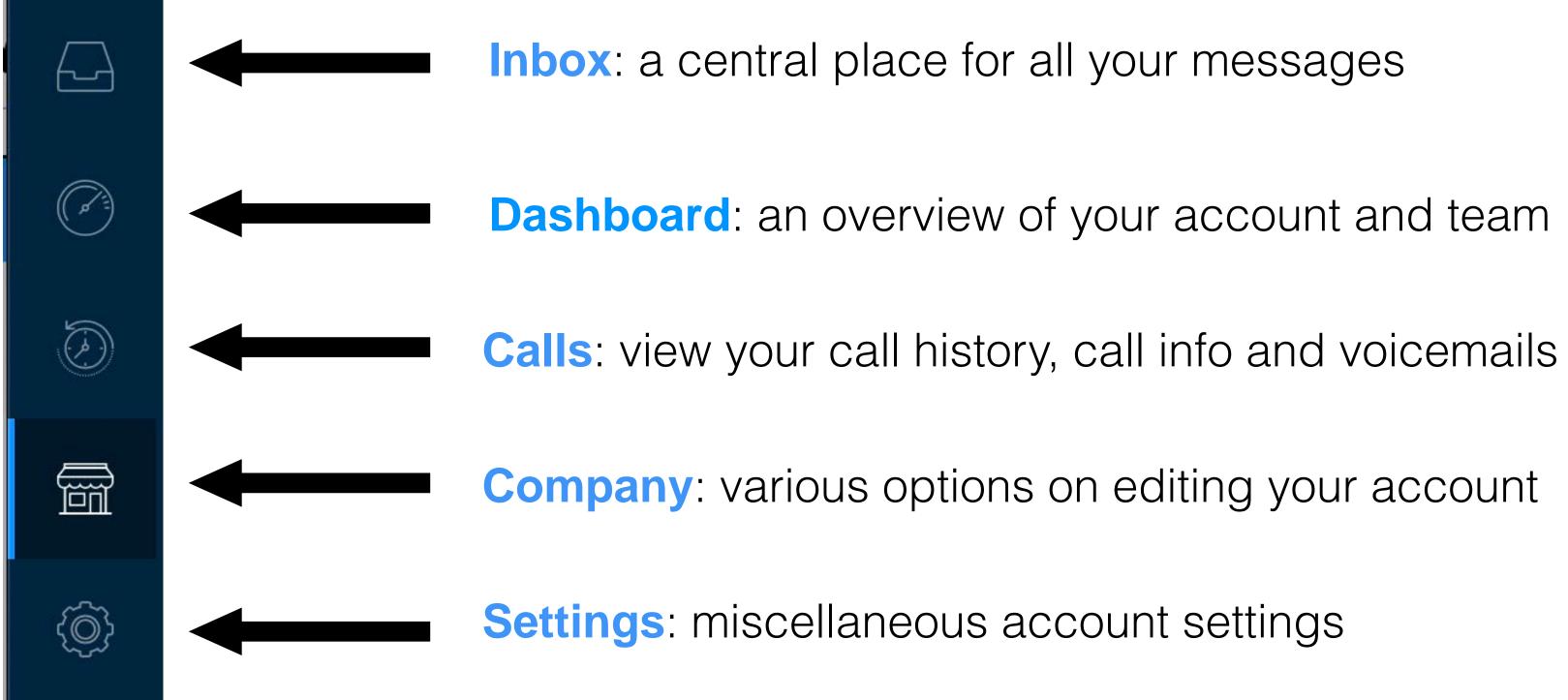

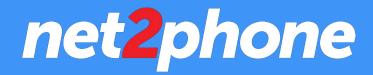

## **ADDING A WELCOME MENU**

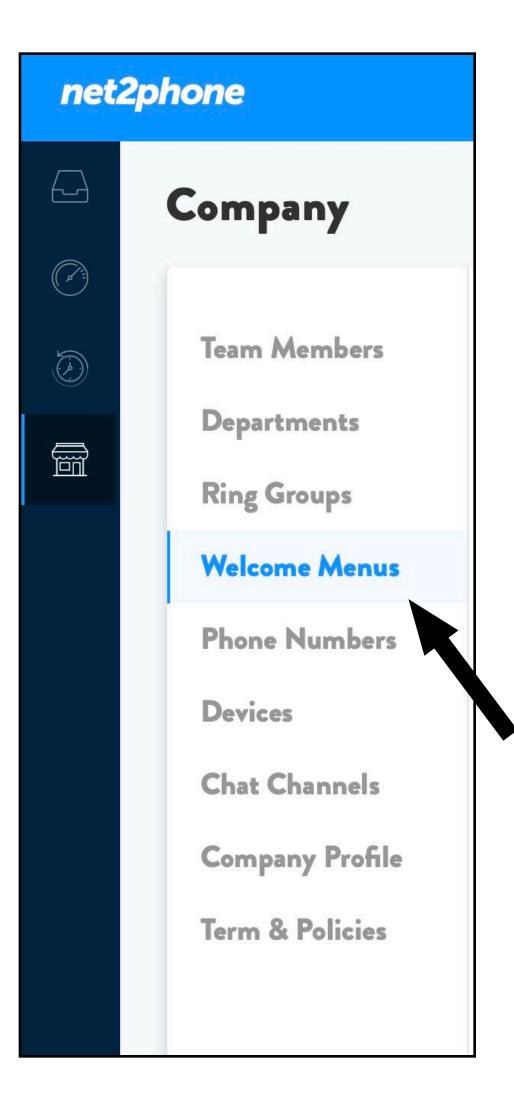

- screen.
- Then, click the blue

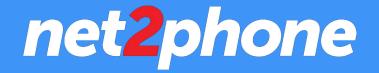

### • From the Company Tab, Click on "Welcome Menus" on the left of your

ADD WELCOME MENU button in the top right.

 On the next page, we'll go into details on the various options you'll have when creating your new Welcome Menu.

### ADDING A WELCOME MENU (cont)

Step 1: Name Your Welcome Menu (this will help you manage your welcome menus later)

Step 3: Choose where sms will go when sent to the number assigned to your welcome menu

Step 5: Now Select where each key option will go. You can select a team member, a department, a voicemail, a ring group or another welcome menu.

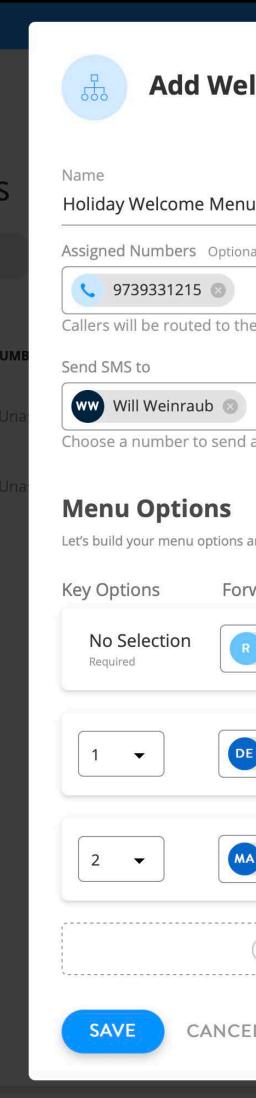

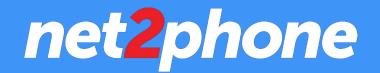

|                          | X      |  |
|--------------------------|--------|--|
| lcome Menu               |        |  |
|                          |        |  |
|                          |        |  |
| ł                        |        |  |
| al                       |        |  |
| *                        |        |  |
| e following welcome menu |        |  |
|                          | _      |  |
| •                        |        |  |
| all SMS to.              |        |  |
|                          |        |  |
| and greeting!            |        |  |
| ward Calls To            |        |  |
|                          | γ.     |  |
| Marketing Team 💿 👻       |        |  |
|                          | 5      |  |
| Design 🔊 👻 🔟             |        |  |
|                          | 5      |  |
|                          | Ϋ́     |  |
| Marketing 🛛 👻            |        |  |
|                          | 1<br>1 |  |
| 🕂 Add Menu Option        | -      |  |
|                          |        |  |
| L                        |        |  |
|                          |        |  |

#### Step 2: Choose which of your Phone Number(s) this Welcome Menu will be used by

Step 4: Now it's time to create your Key Options. First, select what happens when the caller doesn't make a selection. This is a required step.

Step 6 : Scroll down to record/upload your Greeting, click "SAVE" and you're all set!

(You can edit your Welcome Menu at anytime by clicking on the *()* icon on the Welcome Menu page.)

### **ADDING A RING GROUP**

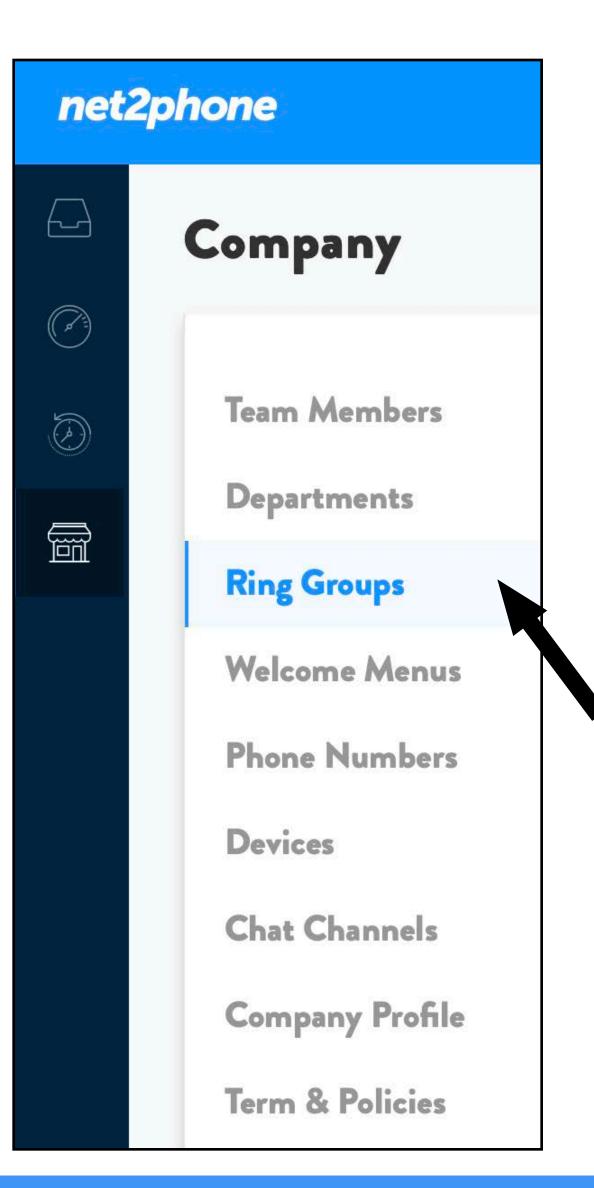

- screen.
- Then, click the blue
- have when creating your new Ring Group.

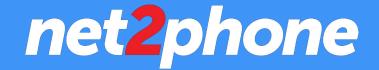

• From the Company Tab, Click on "Ring Groups" on the left of your

ADD RING GROUP

button in the top right.

• On the next page, we'll go into details on the various options you'll

### **ADDING A RING GROUP (cont)**

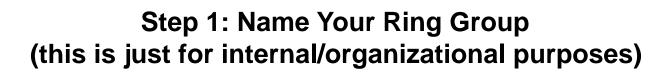

**Step 3: Choose which of your Phone** Number(s) this Ring Group will be used by

**Step 5: Now it's time to build your Ring Group** Tiers. This is the order in which the group will ring and try to contact different team member of your organization to answer the call. First, select the team member or department you want the tier to go to (you can select multiple), and then how many times it'll ring before progressing to the next tier. You can add as many tiers as you'd like.

**Step 7: Click SAVE to finish!** (You can edit your Ring Group at anytime by clicking on the 🕟 icon on the Welcome Menu page.)

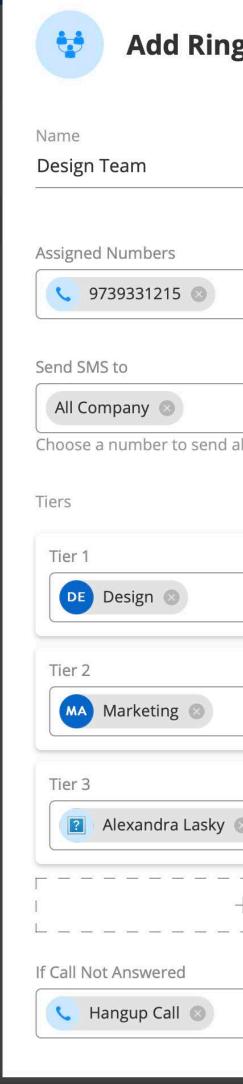

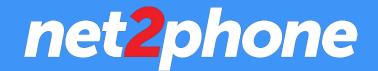

| g Group              |            |       | × |
|----------------------|------------|-------|---|
| <b>9</b> - 1 - 1 - 1 | -          |       |   |
|                      | Ext<br>403 |       |   |
|                      |            |       | ] |
|                      |            |       | • |
|                      |            |       | • |
| all SMS to.          |            |       |   |
|                      | •          | Rings |   |
|                      | •          | Rings | Ŵ |
| 8                    | •          | Rings | Ū |
| + Add New Section    |            |       |   |
|                      |            |       | • |
|                      |            |       |   |

**Step 2: Choose an Extension for this ring group** This internal extension gives you the ability to ring it directly from another internal device

Step 4: Choose where sms will go when sent to the number assigned to your welcome menu

Step 6: Decide what will happen if the call is not answered. It can go to a team member, a department, their voicemails, or a welcome menu. You can also add a forwarding number or choose to hang up the call

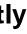

# **ADDING A TEAM MEMBER**

- From the Company Tab, Click on "Team Member" on the left of your screen.
- Then, click the

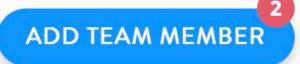

button in the top right.

- Note: the red badge indicates how many available slots you have for new team member
- Enter the Full Name of the New Team Member, Choose their Extension, and then enter in their Email Address
- Choose your Service Address for this User (you can also add a new address from the drop down menu) This will be used for emergency services.
- Assign a Phone Number for this user. You can select an existing number, or follow the flow to add a new number. Note: every team member must have at least one phone number.
- Once finished, click "ADD TEAM MEMBER".
  - As an admin, you can edit the info of each Team Member at anytime by icon on the Team Member page. clicking on the

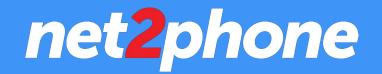

| Full Name<br>Fony Stark                                     | Ext Auto<br>206 |
|-------------------------------------------------------------|-----------------|
| Email                                                       |                 |
| tony@starkenterprises.com                                   |                 |
|                                                             |                 |
| Service Address Required                                    |                 |
| Service Address Required<br>520 BROAD ST, NEWARK, NJ, 07102 |                 |
|                                                             |                 |
| 520 BROAD ST, NEWARK, NJ, 07102<br>Phone Number Required    |                 |

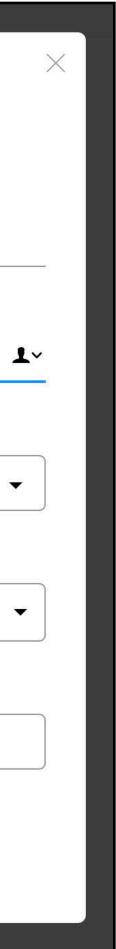

## **EDITING A TEAM MEMBER:**

you'll find lots of options for editing a team member.

| net2phone |                                    |                   |  |
|-----------|------------------------------------|-------------------|--|
|           | Company                            |                   |  |
| S         | Team Members                       | TEAM MEMBERS      |  |
|           | Departments<br>Ring Groups         | Q Search          |  |
| Ô         | Welcome Menus<br>Phone Numbers     | NAME              |  |
|           | Devices<br>Chat Channels           | 🕁 👰 Will Weinraub |  |
|           | Company Profile<br>Term & Policies |                   |  |

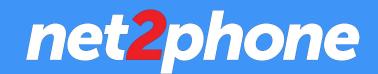

# To Edit A Team Member, click on the *icon* by the team member you'd like to edit. Here

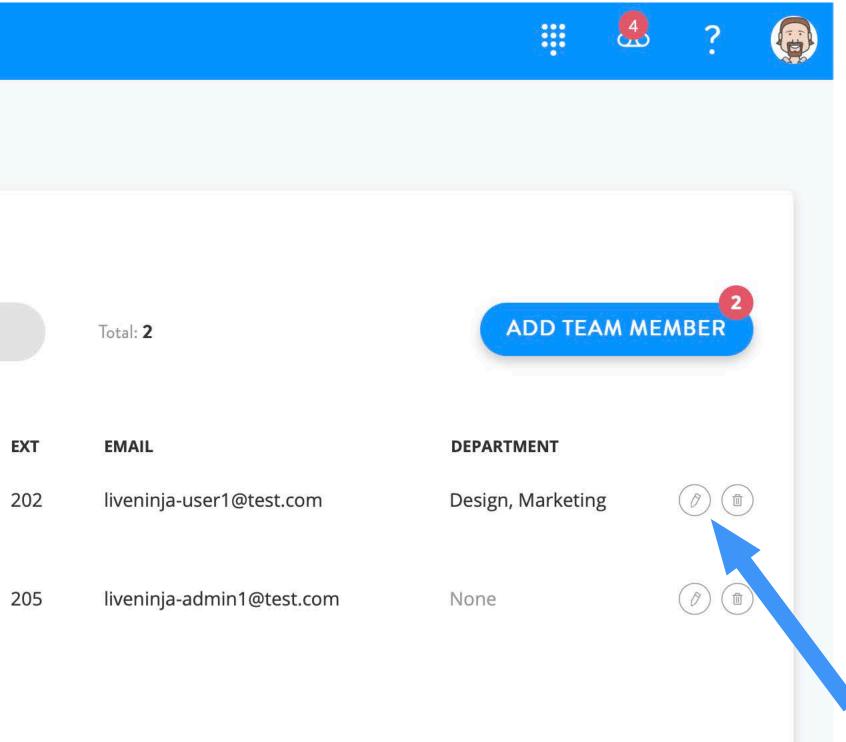

### EDITING A TEAM MEMBER: PROFILE

In the **Profile** tab, you'll find the ability to edit various aspects of each team member such as their avatar/profile picture, their name, email, service address and timezone.

You can also update their password from here and delete the team member if you choose to do so.

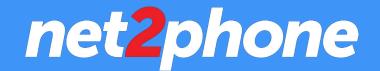

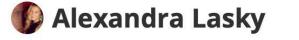

Profile Company Call Options Devices Voicemail

Drag and Drop your Avatar here. or Browse Files i Supported: png, jpg, jpeg | Max size: 4MB

Full Name

Alexandra Lasky

#### Email

liveninja-user1@test.com

Service Address

| 520 BROAD ST, NEWARK, NJ, 07102 | •    |
|---------------------------------|------|
| 320 BROAD 31, REPARTING, 07 102 | 0.00 |

Time Zone

| Eastern Standard Time | • |
|-----------------------|---|
|-----------------------|---|

#### Update Password

#### **Delete Team Member**

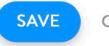

CANCEL

# EDITING A TEAM MEMBER: COMPANY

In the **Company** Tab, you'll be able to:

- Change their phone number
- Change their extension
- Change which departments they belong to
- Change whether or not they have admin capabilities.

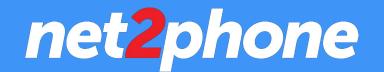

| 🕼 Alexandra Lasky                      | $\times$         |
|----------------------------------------|------------------|
| Profile <b>Company</b> Call Options De | evices Voicemail |
| Phone Number Required                  | Ext Auto         |
| (973) 933-1299                         | ▼ 202            |
|                                        |                  |
| Departments                            |                  |
| DE Design 💿 M Marketing 💿              | -                |
| Role                                   |                  |
| C User                                 | Admin            |
| SAVE CANCEL                            |                  |

## EDITING A TEAM MEMBER: CALL OPTIC

In the **Call Options** Tab, you'll find a lot of different options and capabilities when it comes to how each user receives calls on net2phone.From here you can:

- Edit their call forwarding options
- Edit if their phone numbers ring individually or at ulletthe same time.
- Edit their forwarding numbers and add new ones if needed.
- Turn on/off Call Screening
- Turn on/off Incoming Call ID
- Turn on/off Call Recording

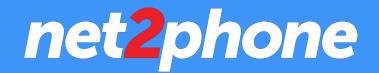

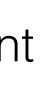

### 🚯 Alexandra Lasky

Profile Company Call Options Devices Voicemail

**Call Forwarding Options** 

**Ring Both** 

Ring your Devices & Forwarding Numbers at the same time.

#### Phone Rings

Ring your phone numbers Individually or all at the same time.

Individually

Forwarding Numbers

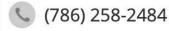

2 Rings •

m

Add Forwarding Number

#### Call Screening

Informs you that it's a net2phone call and provides Accept/Deny Call capabilities for your Forwarding Numbers.

Record the Caller's Name

#### Incoming Call ID

When your calls are being forwarded to your forwarding numbers, Caller ID will show your number rather than the caller's phone number.

#### Call Recording

Records all of the incoming and outgoing calls, to all of your phone numbers.

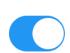

X

## EDITING A TEAM MEMBER: DEVICES

In the **Devices** Tab, you'll be able to:

- Change how outbound calls will appear on caller IDs
- Change the number of times their phones will ring
- Turn on/off WebRTC calling
- Add, edit, and delete desk phones.

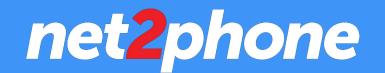

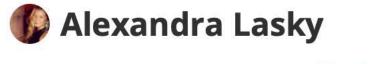

Profile Company Call Options Devices Voicemail

#### Caller ID

Your outbound calls will appear to come from this phone number.

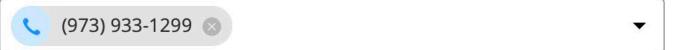

#### Phone Rings

All of your desk phones will ring at the same time.

4 Rings 🔻

 $\times$ 

### WebRTC Calling

When enabled you will be able to make and receive phone calls from your computer.

**Desk Phones** 

Polycom VVX 300 http://prov.net2phone.com/Jqif2MSMArX3mCmL/0004F277C82D.cfg

() ()

# **EDITING A TEAM MEMBER: VOICEMAIL**

In the Voicemails Tab, you'll be able to:

- Turn on/off the user's voicemail
- Reset their voicemail password
- Change their voicemail greeting

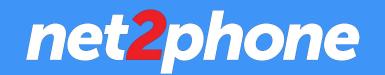

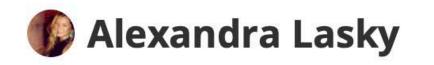

Profile Company Call Options Devices Voicemail

### Voicemail

When off, your callers won't be able to leave you voicemails if you miss their calls.

0

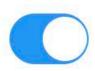

### **Reset Password**

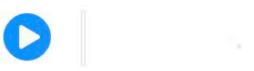

00:00

#### Greeting

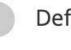

Default Voicemail Greeting

Record Greeting via Phone

 $\times$ 

# **ADDING A DEPARTMENT**

- From the Company Tab, Click on "Departments" on the left of your screen.
- Then, click the

ADD DEPARTMENT

button in the top right.

- Enter in your Department Name
- Choose an Extension number (for external and internal dialing purposes)
- Additionally, you can choose to assign a number and/or team members to this department.

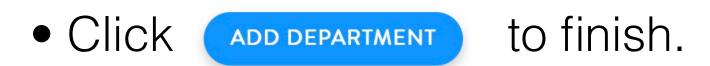

•Note: You can edit your Department at anytime by clicking on the icon on the Department page.

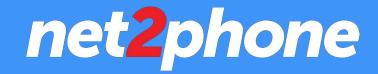

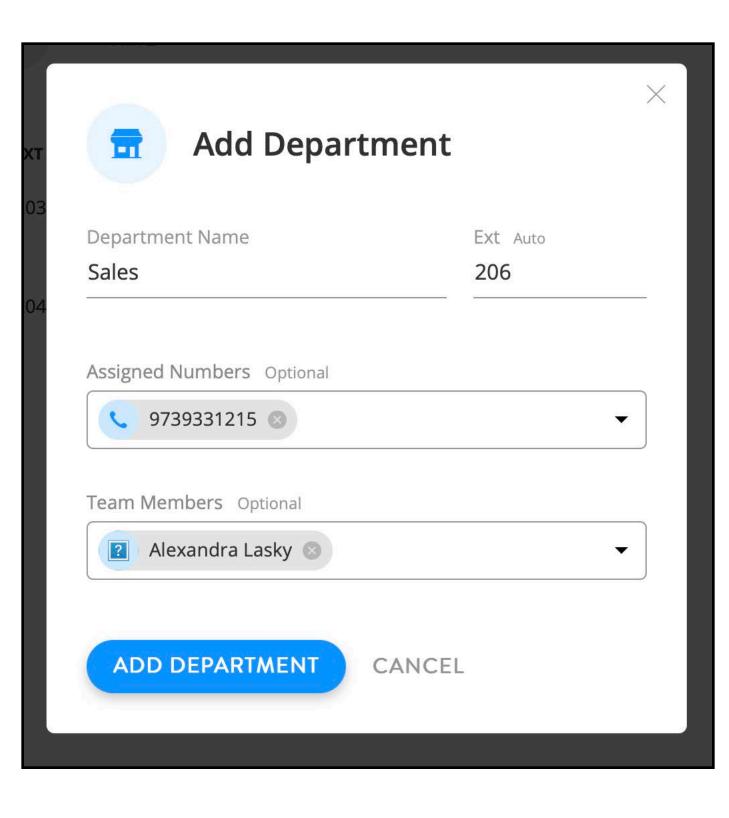

# EDITING A DEPARTMENT

In the **Department** Tab, you'll be able to:

- Change the department name
- Change the extension of that particular department
- Select/Assign a phone number to that department
- Add/Edit/Remove team members from the department

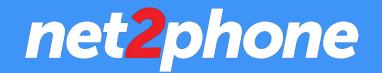

| Design                            |          |
|-----------------------------------|----------|
| Department Call Options Voicemail |          |
| Department Name                   | Ext Auto |
| Design                            | 203      |
|                                   |          |
| Team Members Optional             |          |

# EDITING A DEPARTMENT: CALL OPTIONS

In the **Call Options** Tab, you'll be able to:

- Change the Call Forwarding Rule and how many times it will ring
- Turn On/Off Incoming Call ID
- Turn On/Off Call Screening
  - Turn On/Off the option to record the caller's name

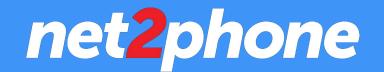

| Design                                                                                                    | $\times$                                                                                                    |
|----------------------------------------------------------------------------------------------------|----------------------------------------------------------------------------------------------------|
| partment Call Options Voicemail                                                                                                    |                                                                                                    |
| Forwarding Rule Rings   ng All Team Members At Same Time •   5 •                                                                                                    | ]                                                                                                    |
| er ID will show your net2phone number instead of the of the of th | )                                                                                                    |
| II Screening                                                                                                    |                                                                                                    |
| rms you that it's a net2phone call, not in your personal<br>, and provides Accept/Deny Call capabilities.                                                                                                    | )                                                                                                    |
| Record the Caller's Name                                                                                                    |                                                                                                    |
|                                                                                                    | artment Call Options     Forwarding Rule Rings   Ing All Team Members At Same Time 5     oming Call ID    er ID will show your net2phone number instead of the er's phone number.   Il Screening   Image: Streening and provides Accept/Deny Call capabilities. |

### **EDITING A DEPARTMENT: VOICEMAIL**

In the Voicemail Tab, you'll be able to:

- Turn On/Off the department's voicemail
- Reset the voicemail password
- Change the department's voicemail greeting

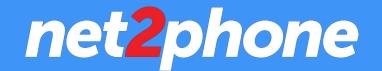

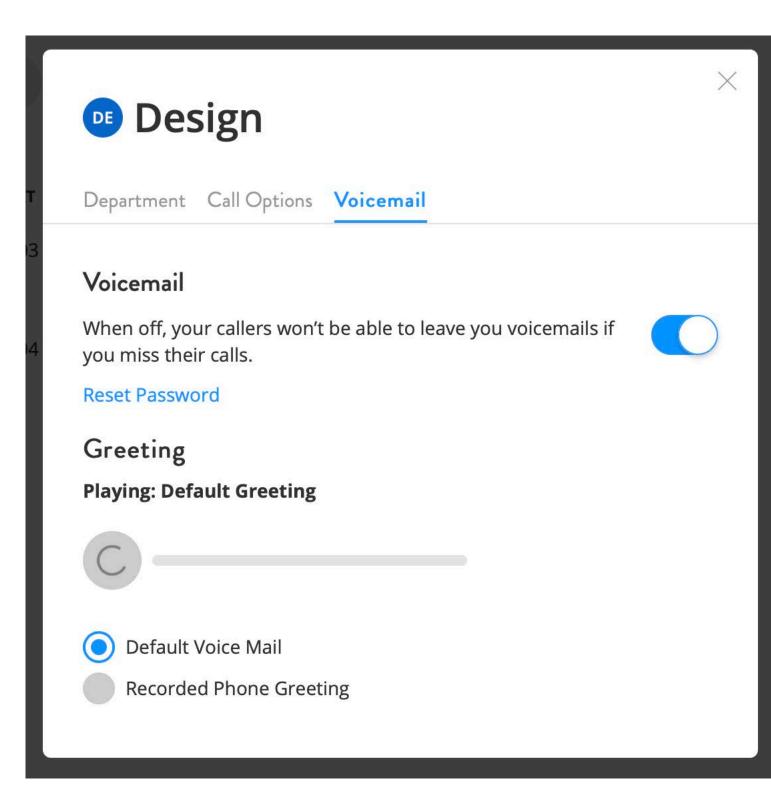

### **ADDING A PHONE NUMBER**

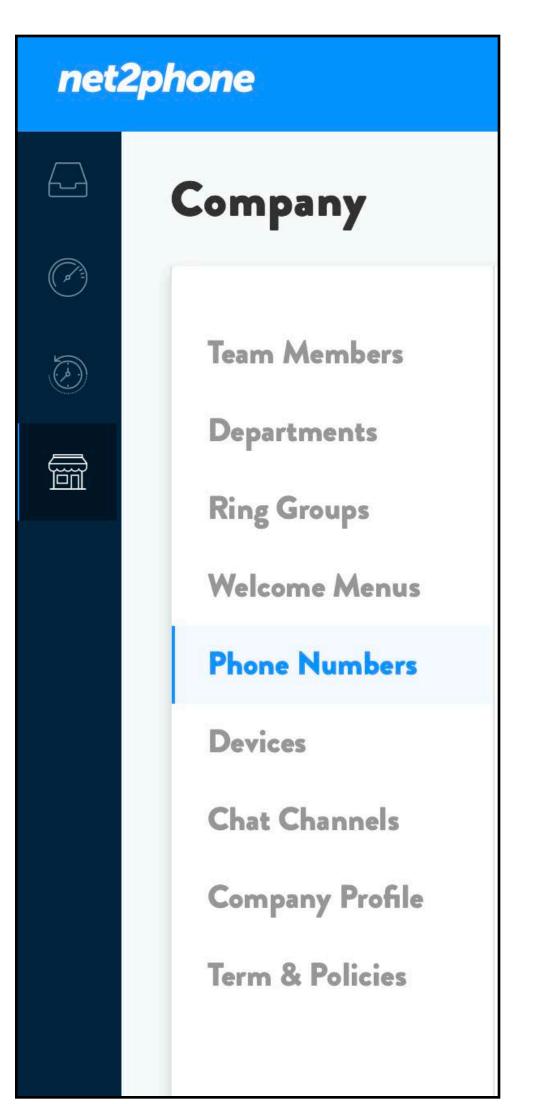

- screen.
- have when adding a new number.

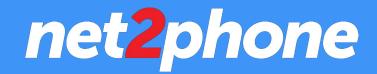

• From the Company Tab, Click on "Phone Numbers" on the left of your

• Then, click the blue **ADD PHONE NUMBER** button on the top right.

• On the next page, we'll go into details on the various options you'll

# **ADDING A PHONE NUMBER**

The first step in adding a new number is to type in your desired area code. We support lots of different codes nationwide, however not all may be available. Enter in your desired area code to see various options available. For more options, click "More Numbers" at the bottom of the list. If you need consecutive numbers, that option is also available at the bottom right of the screen.

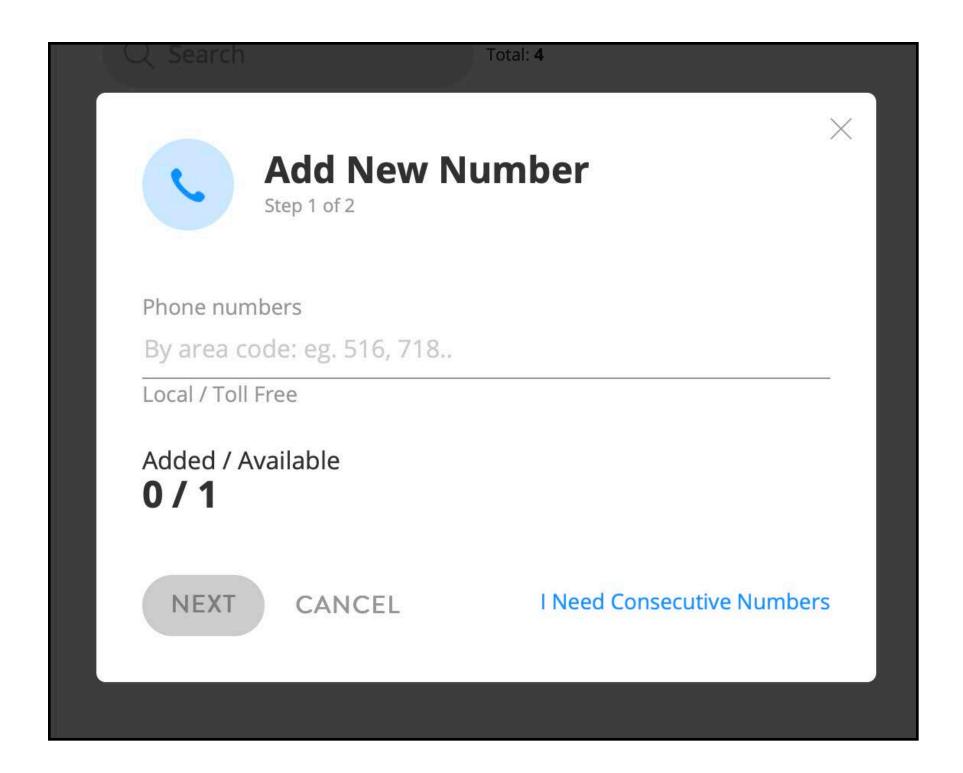

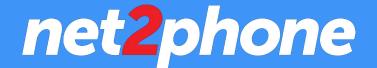

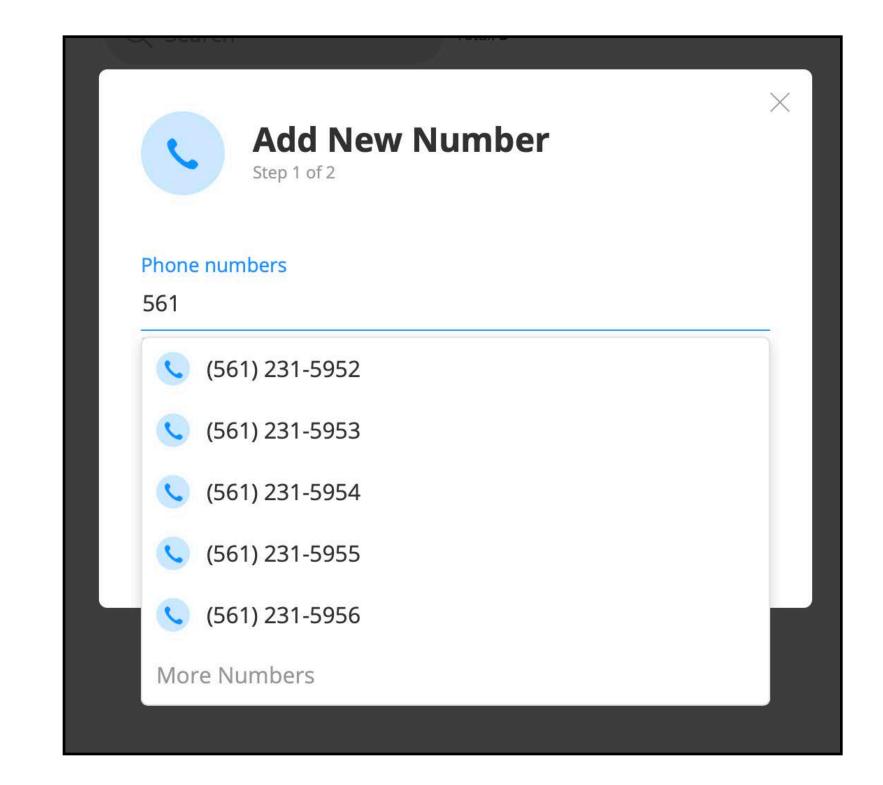

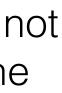

# **ADDING A PHONE NUMBER (cont.)**

After you've chosen your phone number, you need to assign it and point it to where it should go. With net2phone, you have lots of options here and can point it to a team member, a department, a ring group, or a welcome menu (as seen in the image below). You can also choose to have this number unassigned and reserve it in your account for future purposes. Once you choose where you'd like the number button to complete the process. to go, click the ADD

| Add Nev<br>Step 2 of 2 | v Number           |   | ×  |                 |
|------------------------|--------------------|---|----|-----------------|
| (561) Area Code        | Assign to Optional |   |    |                 |
| (561) 231-5952         | Unassigned         | • |    |                 |
| Assigned / Added       | Team Members       | • |    | Alexandra Lasky |
| 0/1                    | Departments        | • |    | Will Weinraub   |
|                        | Ring Groups        | • |    |                 |
| ADD CANCEL             | Welcome Menus      | • | ер |                 |
|                        | Unassigned         |   |    |                 |
|                        |                    |   |    |                 |

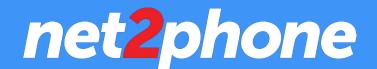

| <b>Add Nev</b><br>Step 2 of 2    | w Number              |
|----------------------------------|-----------------------|
| (561) Area Code                  | Assign to Optional    |
| (561) 231-5952                   | Will Weinraub 💿 🖵     |
| Assigned / Added<br><b>1 / 1</b> |                       |
| ADD CANCEL                       | Back To Previous Step |
|                                  |                       |

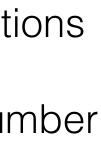

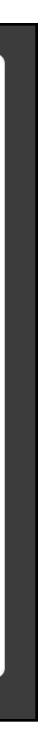

# **REASSIGNING A PHONE NUMBER**

With net2phone, reassigning a number is easy. Simply go to the Phone Number page and hover current assignee that you'd like to reassign. On hover, you'll be presented with the option to reassign the phone number to a team member, a department, a ring group, or a welcome menu.

| net2phone |                                             |                        |  |
|-----------|---------------------------------------------|------------------------|--|
|           | Company                                     |                        |  |
|           | Team Members                                | PHONE NUMBER           |  |
|           | Departments<br>Ring Groups<br>Welcome Menus | Q Search               |  |
|           | Phone Numbers                               | (973) 339-0103         |  |
|           | Devices<br>Chat Channels                    | (973) 933-1215         |  |
|           | Company Profile                             | <b>(</b> 973) 933-1299 |  |
|           | Term & Policies                             | <b>(</b> 561) 231-5952 |  |

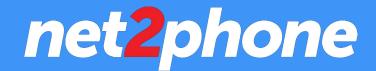

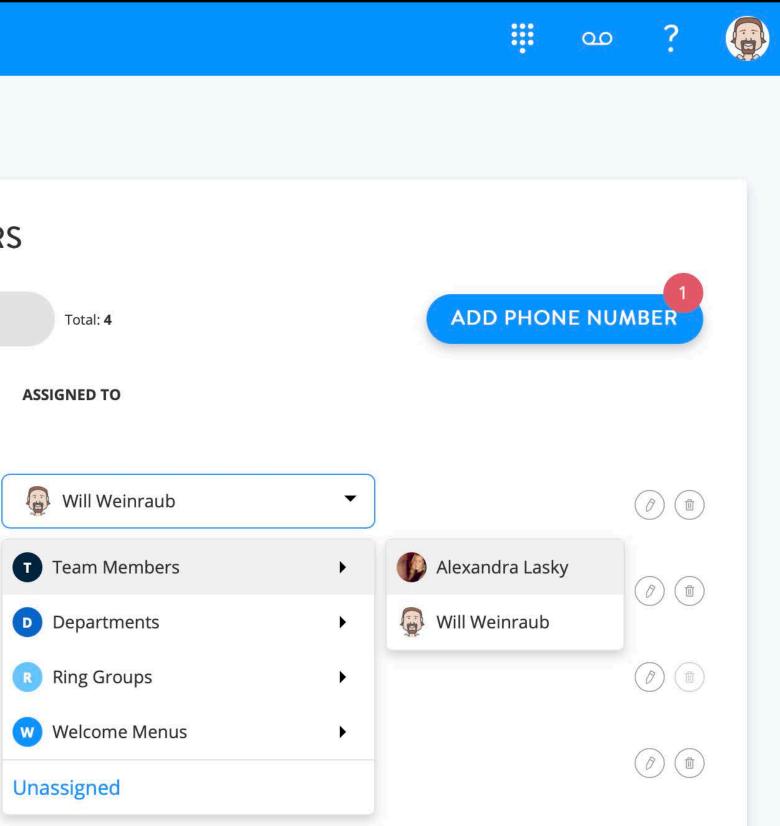

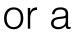

# **DELETE PHONE NUMBER**

To delete a net2phone phone number, Simply go to the Phone Number page and click on the (1)icon next to the phone number you'd like to delete.

Follow the onscreen confirmation prompt and click the **DELETE** button to fully delete the number.

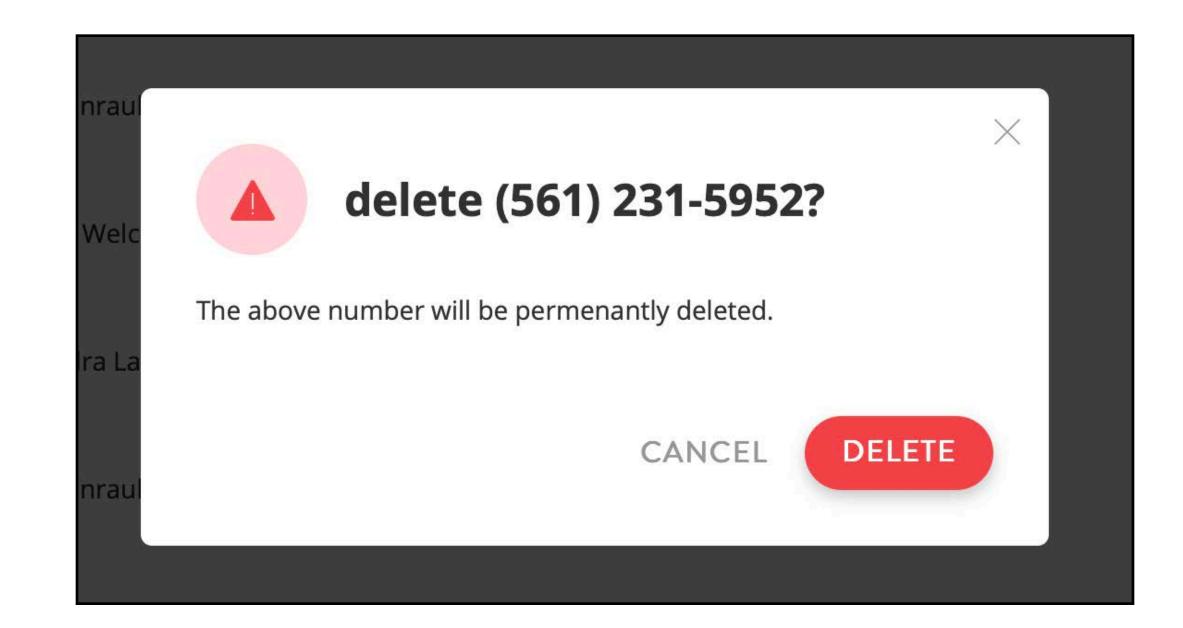

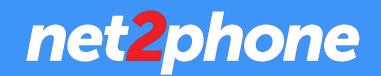

# EDIT PHONE NUMBER

To edit a net2phone phone number, Simply go to the Phone Number page and click on the *icon next* to the phone number you'd like to edit.

Then, enter the area code or toll-free prefix you'd like and select an available option from the drop down menu. Click the blue CHANGE button to complete the editing process.

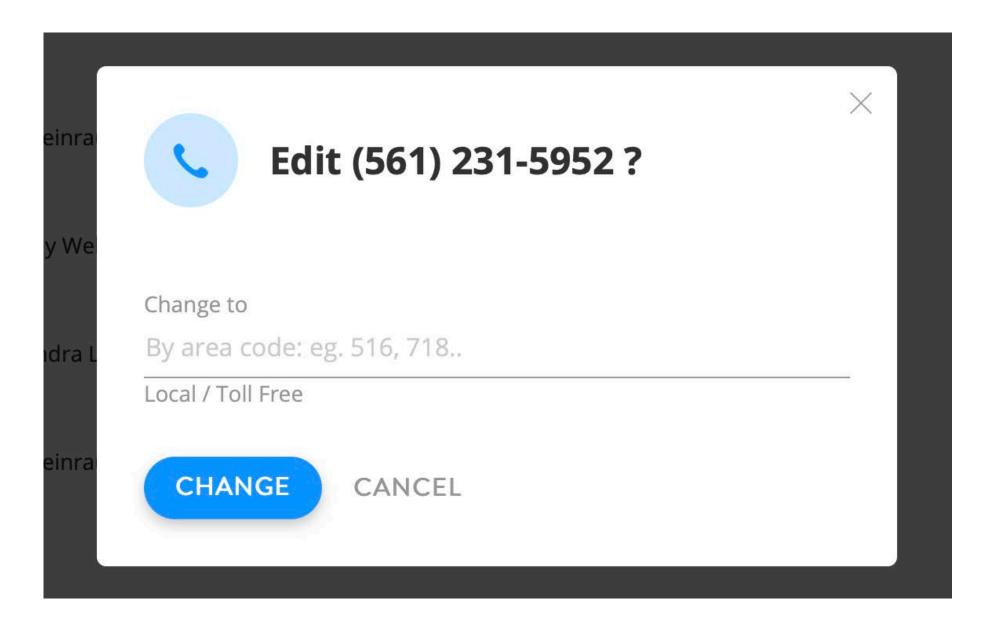

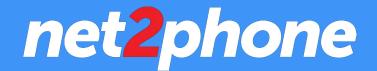

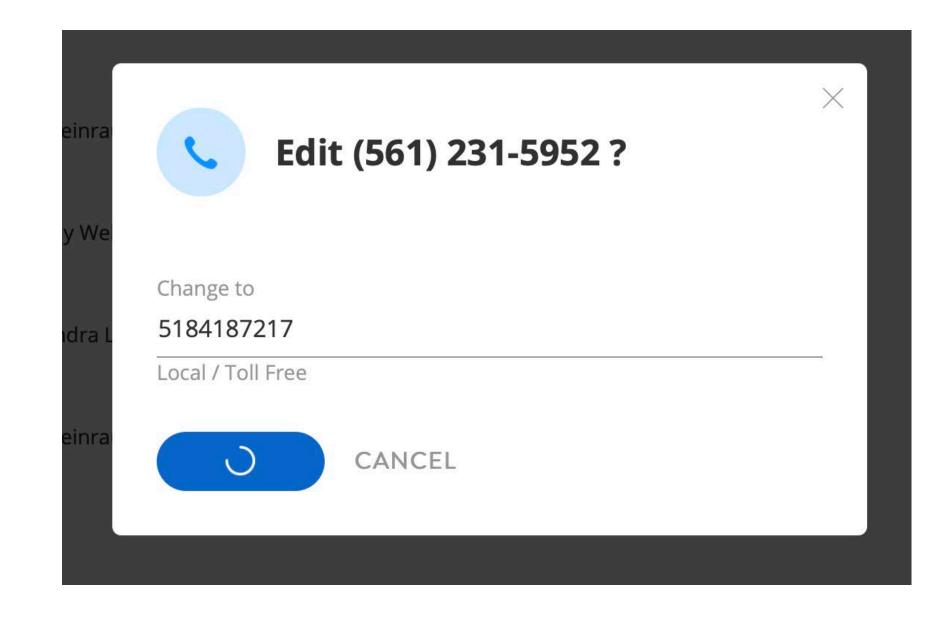

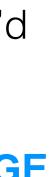

## INSTALLING THE CHAT WIDGET

| net2 | 2phone                                                     |                                                                                                    | مە                                                         |  |
|------|------------------------------------------------------------|----------------------------------------------------------------------------------------------------|------------------------------------------------------------|--|
|      | Company                                                    |                                                                                                    |                                                            |  |
|      | Team Members<br>Departments<br>Ring Groups                 | Site Widget<br>The site widget loads on the bottom-right corner of your website and allows visitors to message you and<br>transfer the conversation to SMS. When turned off, even if the widget is installed on your website, it will not<br>load.                                                                                                    |                                                            |  |
|      | Welcome Menus<br>Phone Numbers<br>Devices<br>Chat Channels | Widget Color<br>#1f72eb — rgb(31,114,235)<br>Welcome Greeting<br>We'd love to help. Start convos with us here                                                                                                    | LiveNinja<br>We'd love to help. Start convos with us here. |  |
|      | Company Profile<br>Term & Policies                         | 47/300<br>Widget Code<br><script><br>(function(n,i,_n,j,a){<br>n.addEventListener("DOMContentLoaded",<br>function() {<br>i['liveninja'] =<br>["https://messenger.net2phone.com/w/5bf451a9fcc16<br>b6cab06d054?frame=true"];<br>Email a friend Copy Code</td><td>Danielle<br>Hello! Welcome to LiveNinja!<br>How can I help you today? ()<br>Hello! I'm new to glasses Unite and<br>currently browsing around. Can you<br>me find a<br>Not ye</td></tr></tbody></table></script> |                                                            |  |

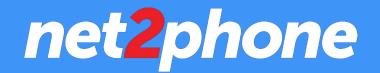

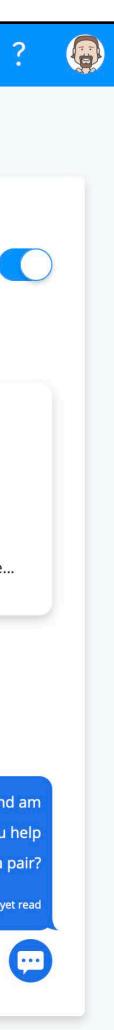

- To install the Site Widget, go to the "Chat Channels" section in Company tab.
- Here, you'll be presented with multiple options.
- First, turn the chat widget on by clicking the main toggle at the top of the page.
- Then, determine your widget color, which is the color the buttons and chat bubbles will appear on your website. (We recommend matching it to one of your brand colors)
- Then, choose a Welcome Greeting. This is the initial message user's will see on the Site Widget as it loads.
- At the bottom left, you'll find your Widget Code. This is what you'll need to copy and paste on your website for the widget to appear. We give you the option to code the code yourself, or e-mail the code to a friend or developer who can help you install it.